# **OneDrive**

# Microsoft felhőtárhely beállítás munkahelyi és otthoni számítógépre

A Pécsi Tudományegyetem aktív jogviszonnyal rendelkező munkatársai és hallgatói automatikusan hozzáférést kapnak a Microsoft Office 365 rendszerhez.

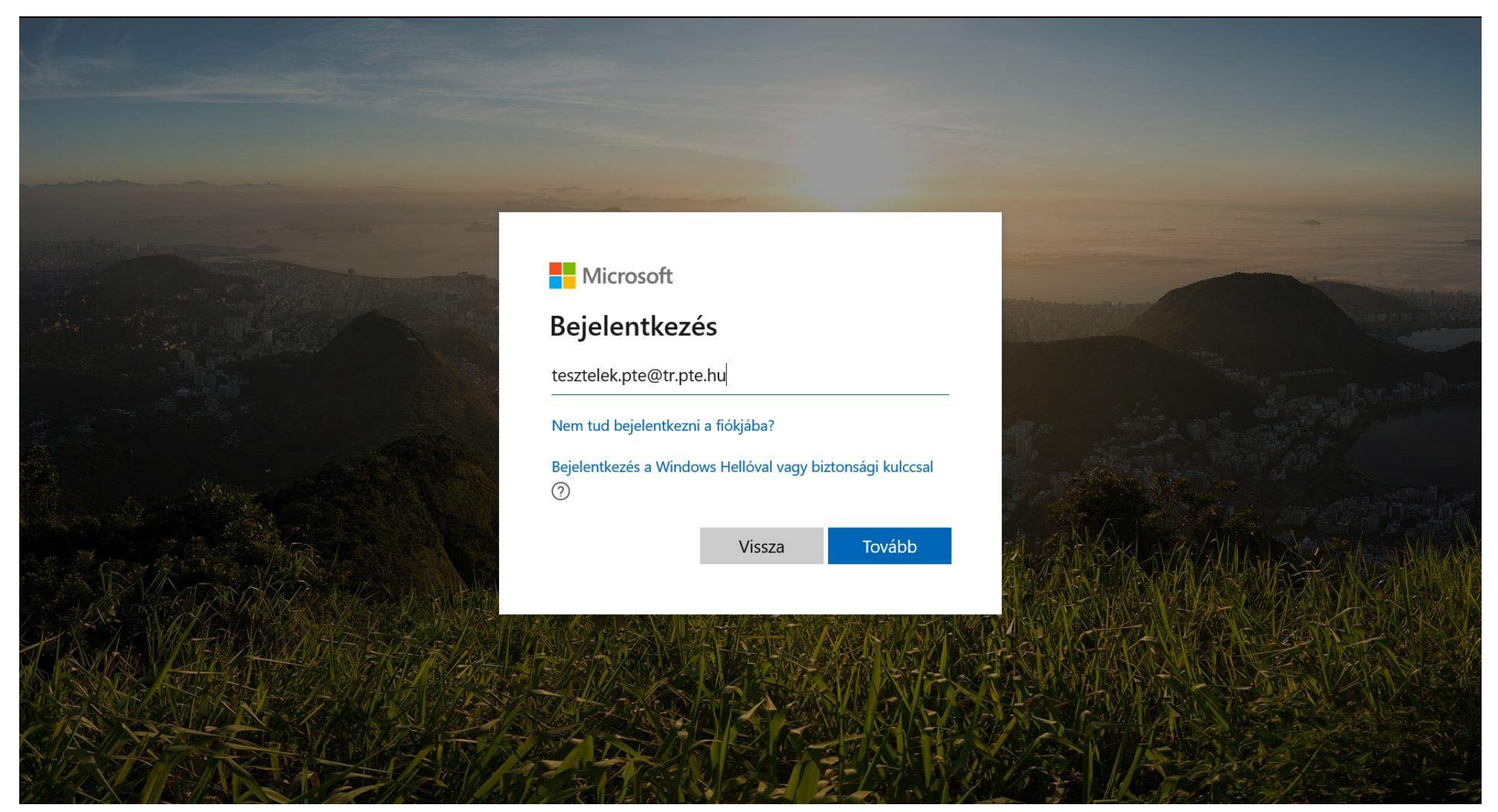

Az Office 365 olyan felhőalapú alkalmazásokat tartalmaz, melyek segítik a hétköznapi irodai munkavégzést. Ezekkel az alkalmazásokkal megoldható a vállalati szintű, biztonságos levelezés, a belső chat-alapú kommunikáció és a dokumentum szerkesztés/tárolás/megosztás. Minden PTE Office 365 előfizetéshez tartozik egy 50 GB tárhelyű vállalati postafiók, melyhez PTE-s loginnév@pte.hu formátumú email cím tartozik. Az PTE Office 365 előfizetés lehetőséget biztosít a Microsoft Teams szolgáltatás használatára, mely alkalmazás ingyenesen elérhető minden oktatónak, dolgozónak és a hallgatóknak.

# OneDrive beszerzése

- 1. Amennyiben szeretné a rendszer szolgáltatásait igénybe venni, akkor nincs más dolga, mint a https://login.microsoftonline.com/ címen bejelentkezni egyetemi azonosítójával. A felhasználói azonosítót minden esetben a PTE-s loginnév@tr.pte.hu (EHAkód@tr.pte.hu, Neptunkód@tr.pte.hu, egyes esetekben felhasználóinév@tr.pte.hu) formátumban kell megadni a bejelentkezés során.
- 2. Bejelentkezés után a megjelenő appok közül az OneDrive-ra kattintva érhetjük el a vállalati tárhelyünket, indíthatjuk el az alkalmazást, vagy akár a teljes Office 365 csomagot is telepíthetjük.

**Fontos! Akinek Windows 10 operációs rendszer található a számítógépén, annak a rendszerrel együtt települ a OneDrive is, tehát azt nem kell külön telepíteni, hanem ugorjanak az 7-es pontra.**

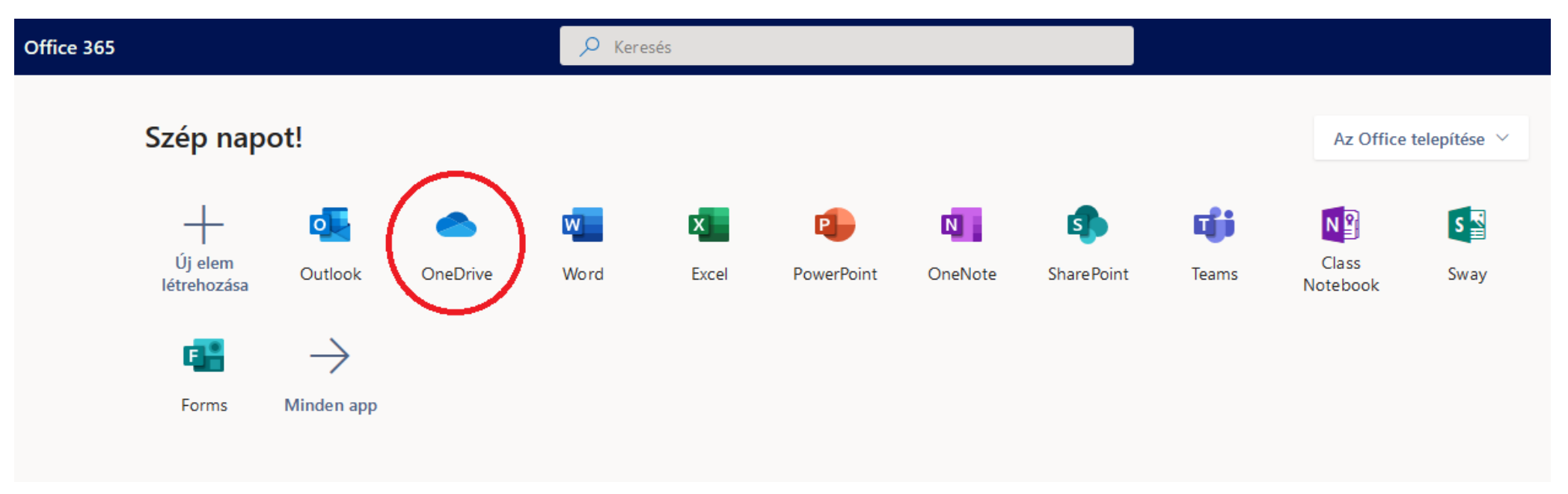

# 3. Amennyiben szükség van rá le is tölthetjük, így egyszerűbbé téve a fájlok kezelését:

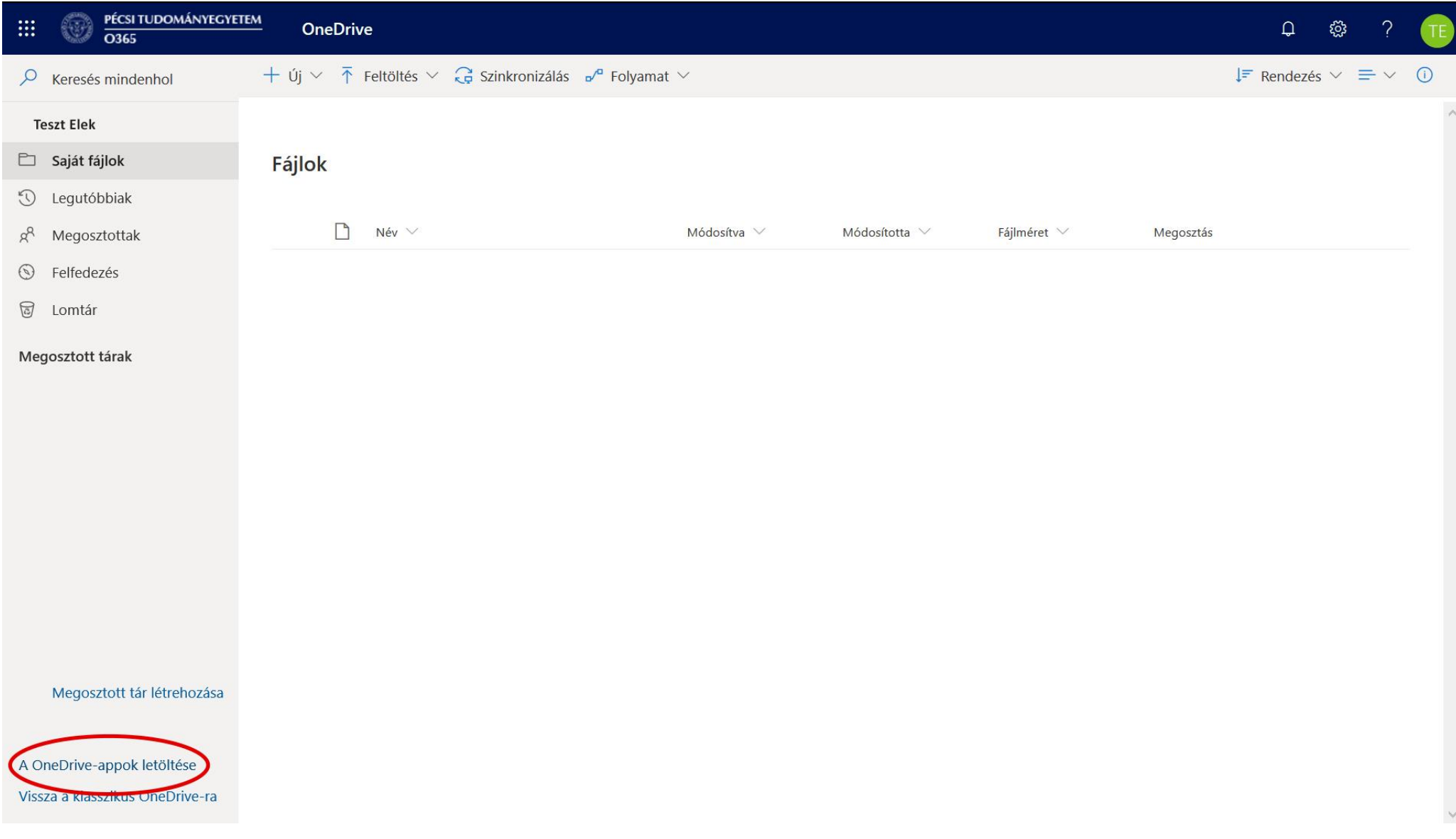

4. Akinek Windows 10 fut a számítógépén, az alábbi figyelmeztető üzenetet fogja látni, minden más esetben elindul a letöltés:

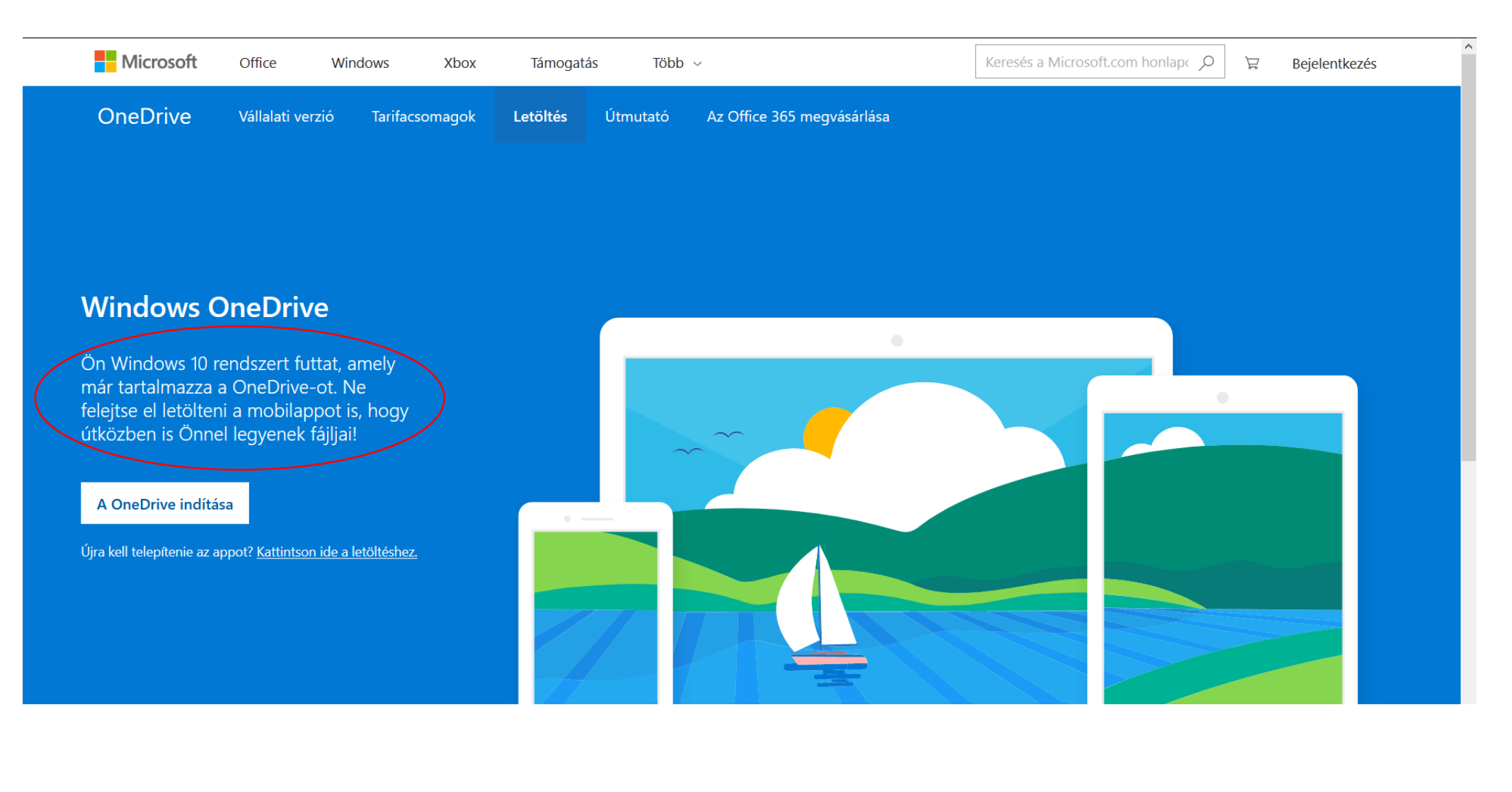

5. Mentsük a fájlt:

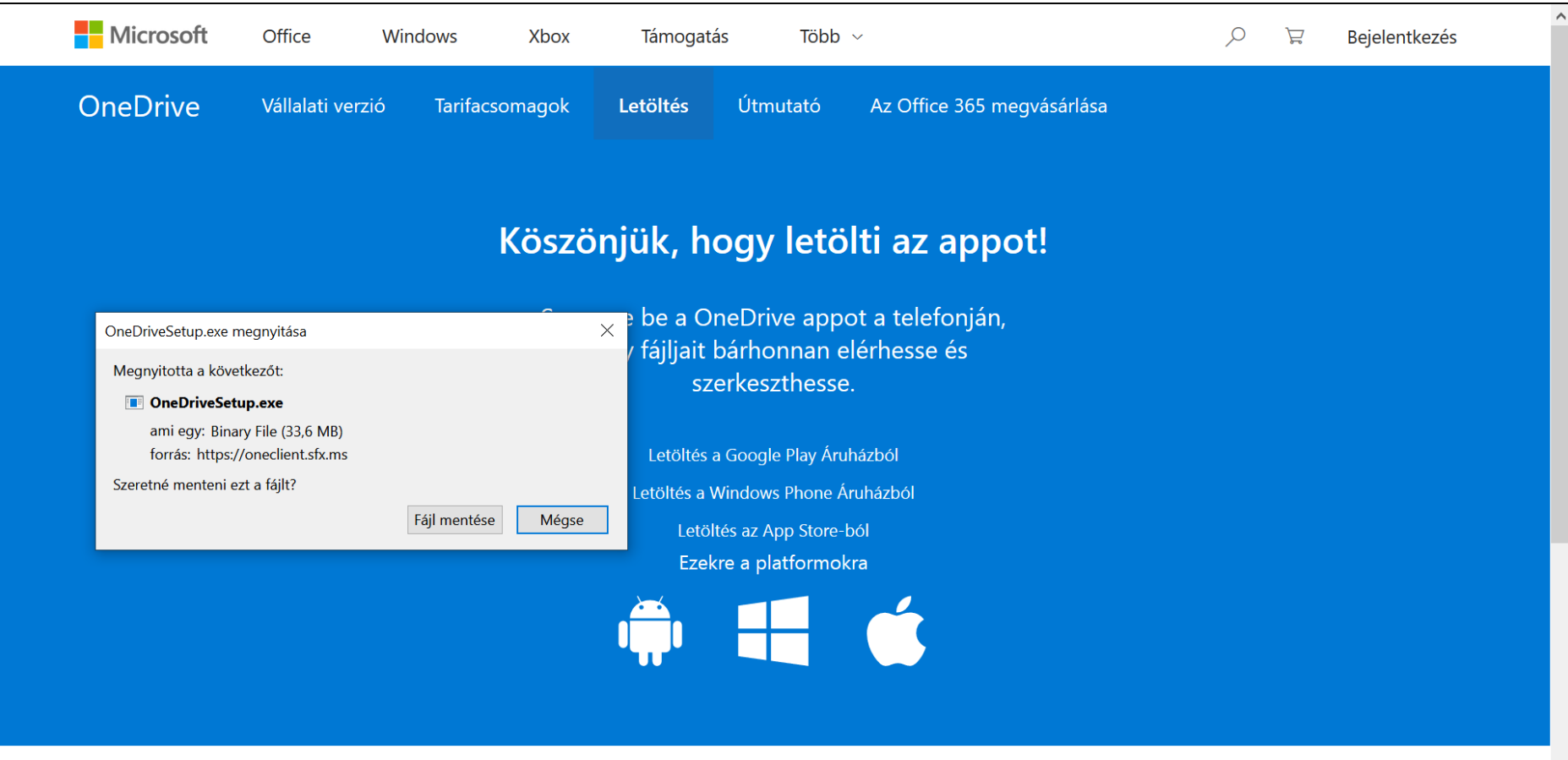

A rendszerkövetelmények megtekintése. Az app letöltésével Ön elfogadja a Microsoft szolgáltatási szerződését és adatvédelmi nyilatkozatát. Előfordulhat, hogy a szoftver automatikusan letölti és telepíti a saját frissítéseit.

6. Majd a letöltés végeztével indítsuk el a telepítést:

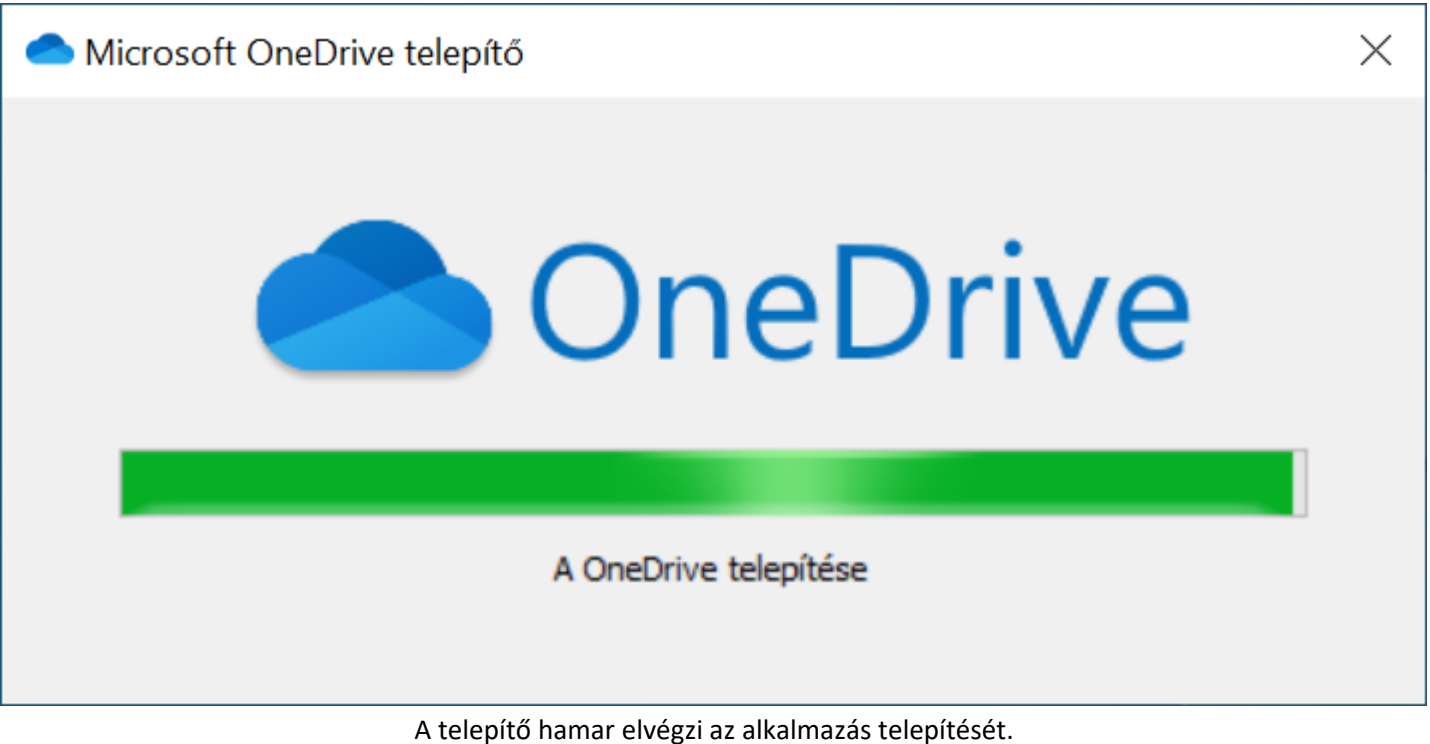

7. Sikeres telepítés esetén megjelenik egy kis kék felhő ikon, amely jelzi, hogy csatlakoztunk is a tárhelyhez:

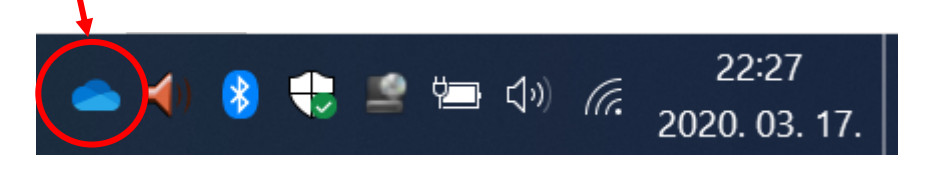

8. Amennyiben az ikon szürke, az azt jelzi, hogy nem csatlakozik a számítógépünk a tárhelyhez, tehát meg kell adnunk a felhasználónév/jelszó párost:

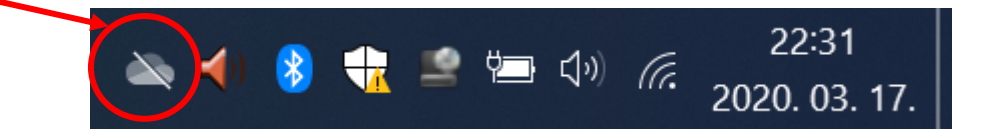

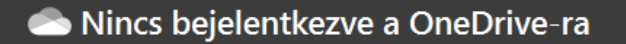

# A kezdéshez jelentkezzen be a OneDrive-ra

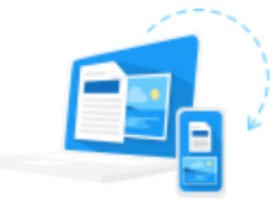

Ha hozzá szeretne férni a fájljaihoz, és szinkronizálni szeretné őket erre az eszközre, jelentkezzen be a OneDrivera.

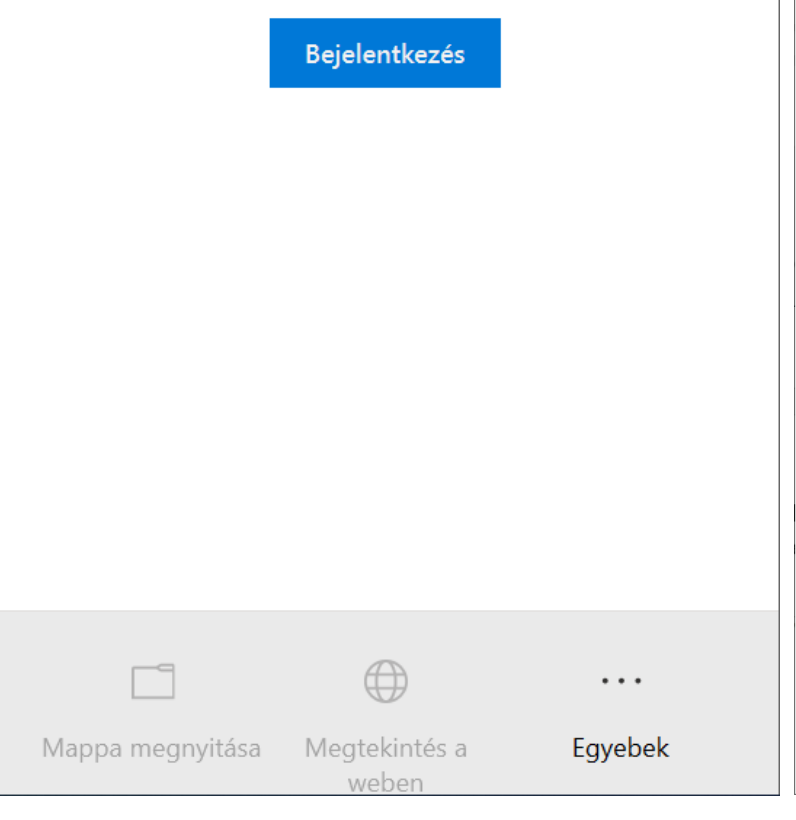

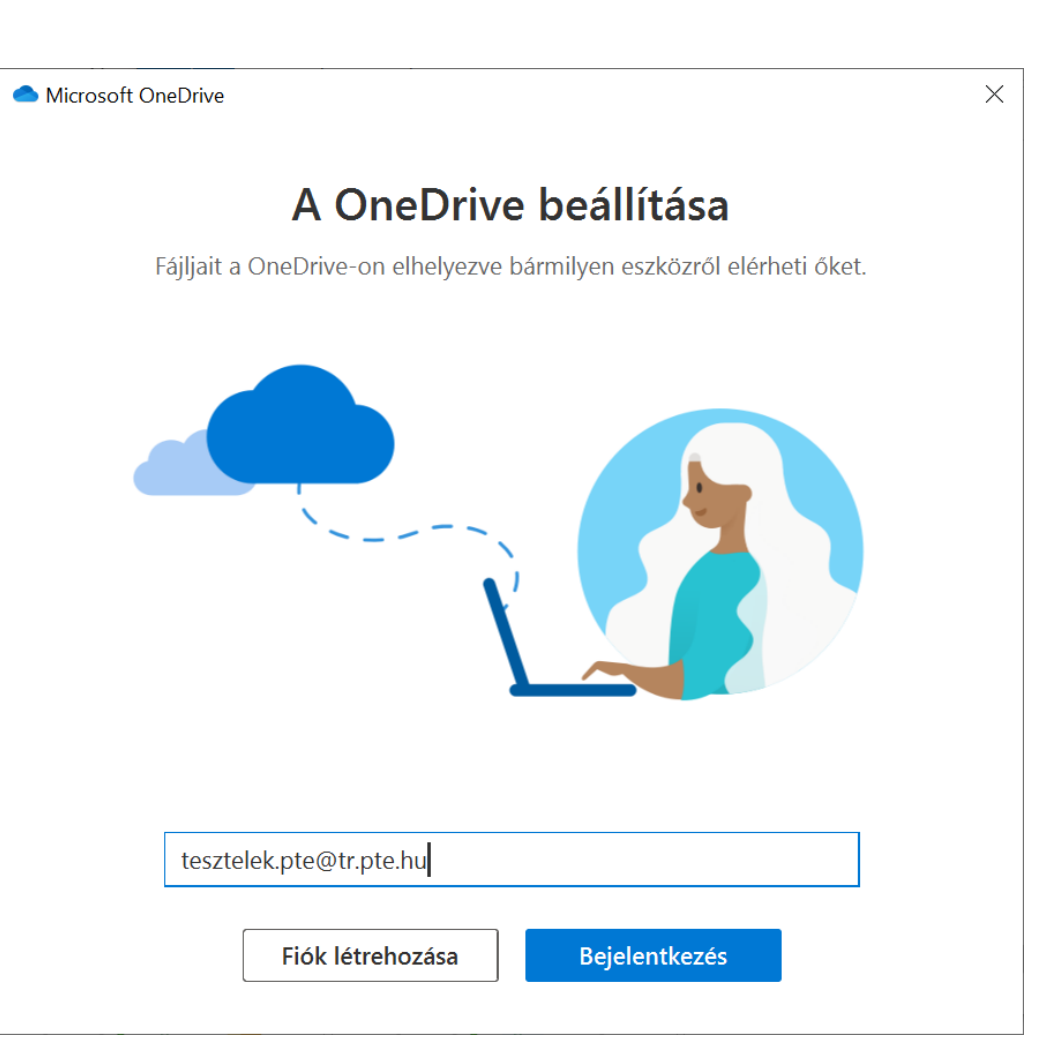

Adjuk meg a PTE-s loginnév@tr.pte.hu (EHAkód@tr.pte.hu, Neptunkód@tr.pte.hu, egyes esetekben felhasználóinév@tr.pte.hu) login nevünket, majd kattintsunk a "Bejelentkezés" gombra. Ezt követően mindig a "Tovább" lehetőséget válasszuk, míg a végén eldönthetjük, hogy beszerezzük-e a mobilos verziót is. Ezt egyelőre hagyjuk későbbre:

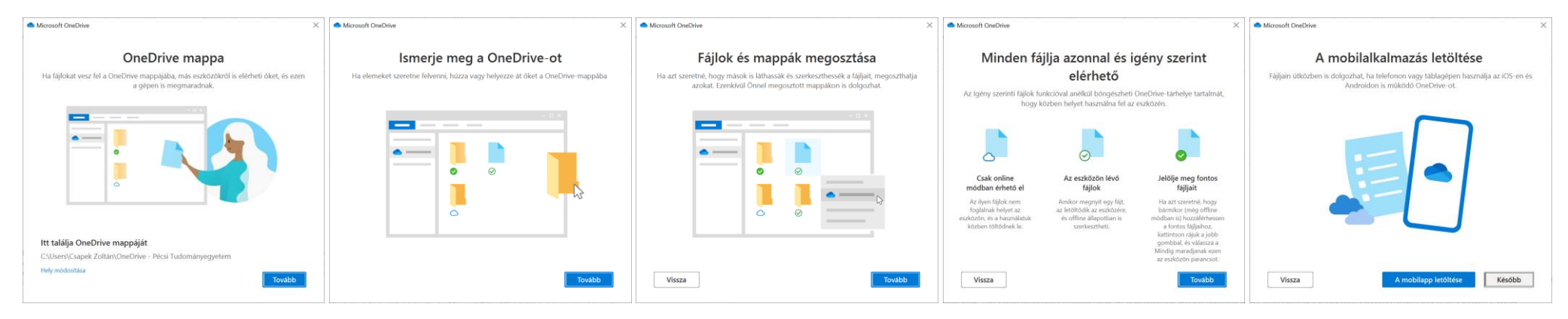

Microsoft OneDrive

OneDrive-tárterülete készen áll

 $\times$ 

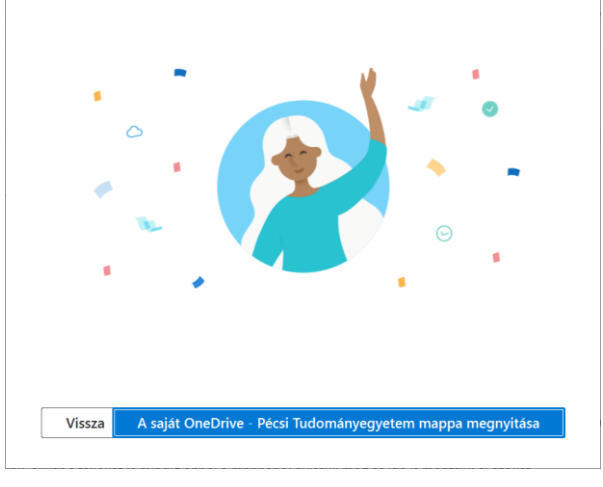

9. A Windows 10-et futtató, OneDrive-val már rendelkező számítógépeken indítsuk el az alkalmazást. A Start menüt megnyitva kezdjük el begépleni OneDrive, majd kattintsunk a megjelenő alkalmazásra:

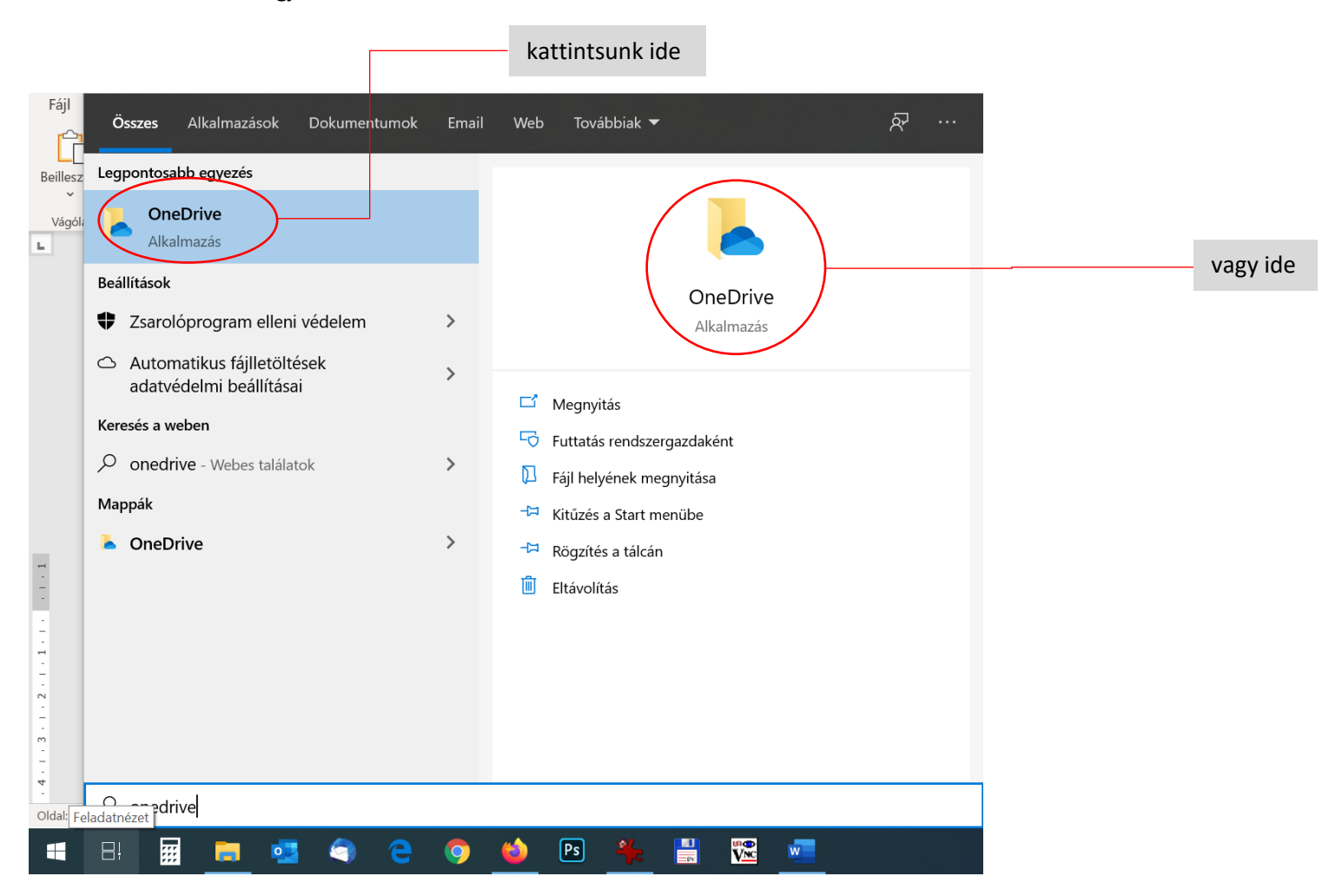

- 10. A következő lépések megegyeznek a 8-as pont lépéseivel.
- 11. A telepítés vagy beállítás befejeztével létrejön egy új könyvtár az alábbi helyen: C:\Users\Felhasználónév\OneDrive Pécsi Tudományegyetem. Minden olyan fájlt vagy mappát másoljunk át ide, amit szeretnénk otthonról, vagy akár a világ más pontjáról elérni. Ezek a fájlok felkerülnek a Microsoft Office 365 felhő tárhelyére, melynek kapacitása minden egyetemi polgár számára 1 Terrabájt.

Nagyon fontos, ha otthonról dolgozunk, akkor a fájlokat is mindig ebből a mappából nyissuk meg és ide is mentsük el azokat.

A OneDrive telepítését és beállítását mind a munkahelyi, mind az otthoni gépen el kell végezni, ügyelve arra, hogy mindkét esetben a már többször említett PTE-s loginnév@tr.pte.hu (EHAkód@tr.pte.hu, Neptunkód@tr.pte.hu, egyes esetekben felhasználóinév@tr.pte.hu) megadásával jelentkezzünk be az alkalmazásba.

Aki használta már a Dropbox, vagy a GoogleDrive asztali verzióját, azoknak ismerős lehet, mert hasonló elven működnek.